# *Sharpdesk V3.5*

*Guida di installazione: Edizione con chiave del prodotto*

*Versione 1.0* 

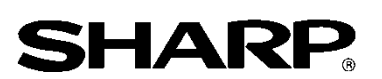

## Diritti d'autore

I diritti d'autore del presente software appartengono a Sharp Corporation. La riproduzione, l' adattamento o la traduzione senza preventiva autorizzazione scritta sono proibiti, tranne per quanto concesso dalle normative sui diritti d'autore.

# Marchi registrati

SHARP® e Sharpdesk® sono marchi registrati di Sharp Corporation. Microsoft® e Windows® sono marchi registrati di Microsoft Corporation. Altri nomi di prodotto e aziendali contenuti nel presente documento sono marchi commerciali o marchi registrati dei rispettivi proprietari.

## **Contenuto**

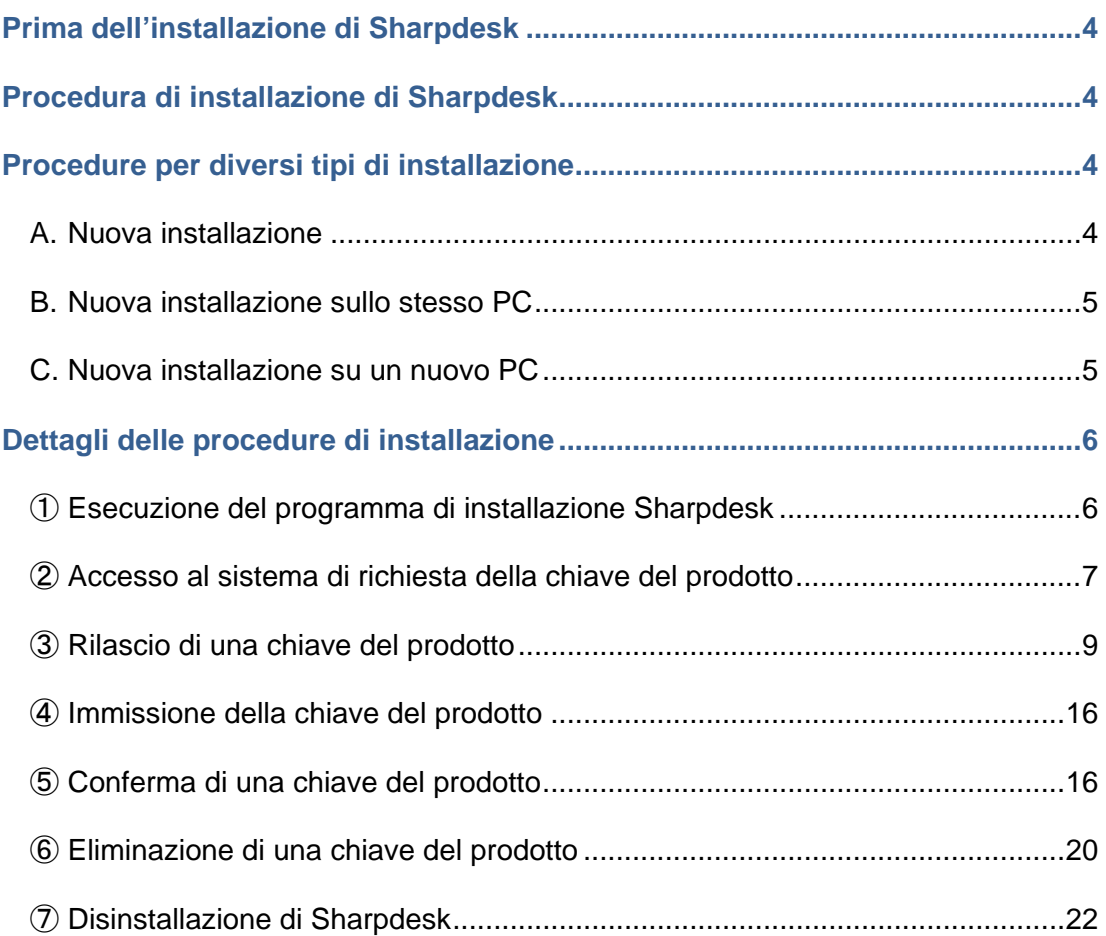

## <span id="page-3-0"></span>**Prima dell**'**installazione di Sharpdesk**

Per installare Sharpdesk sul PC è necessario disporre di una copia del programma di installazione Sharpdesk scaricabile dal nostro sito web o del CD-ROM Sharpdesk incluso con il prodotto, oltre a una chiave del prodotto valida. Fare riferimento alle sezioni seguenti per ulteriori dettagli sulle procedure di rilascio di una nuova chiave del prodotto e per la conferma di una chiave del prodotto che è già stata rilasciata. L'etichetta contenente il numero di domanda della chiave del prodotto necessario per rilasciare la chiave del prodotto è affissa alla Guida informativa su Sharpdesk inclusa nel prodotto. Inoltre, per ciascuna licenza può essere emessa una sola chiave del prodotto. Se si installa Sharpdesk su più di un PC alla volta, acquistare un kit di licenze Sharpdesk corrispondente al numero di PC che si desidera utilizzare e ottenere una chiave del prodotto separata per ciascun PC.

Con ciascuna MFP digitale è fornita una singola licenza Sharpdesk e sono inclusi una Guida informativa Sharpdesk o un CD-ROM contenente il programma di installazione Sharpdesk.

#### <span id="page-3-1"></span>**Procedura di installazione di Sharpdesk**

Tranne che durante l'aggiornamento dell'installazione di Sharpdesk, è necessario immettere la chiave del prodotto quando si utilizza il programma di installazione di Sharpdesk. Di conseguenza è necessario ottenere una chiave del prodotto prima di avviare l'installazione oppure ad un certo punto durante la procedura di installazione. Per questo motivo, la procedura di installazione varia a seconda del tipo di installazione eseguita. Selezionare il tipo di installazione fra le opzioni A, B e C seguenti ed eseguire la procedura corrispondente.

#### <span id="page-3-2"></span>**Procedure per diversi tipi di installazione**

#### <span id="page-3-3"></span>**A. Nuova installazione (quando si installa Sharpdesk per la prima volta)**

Quando si installa Sharpdesk per la prima volta è necessario accedere al sistema di richiesta della chiave del prodotto e ottenere una chiave del prodotto per completare l'installazione. Questa procedura di installazione può essere delineata grossomodo come indicato di seguito. Fare riferimento alla sezione corrispondente per i dettagli specifici del metodo di installazione.

- 1 Esecuzione del programma di installazione Sharpdesk · · · · [Fase](#page-5-1) 1 Chiudere tutte le altre applicazioni attualmente in esecuzione, quindi eseguire il programma di installazione Sharpdesk. 2 Accesso al sistema di richiesta della chiave del prodotto · · · · · [Fase](#page-6-0) 2 Accedere al sistema di richiesta della chiave del prodotto dal programma di installazione Sharpdesk. 3 Rilascio di una chiave del prodotto **1996 - 1996 - 1996 - 1996 - 1996 - 1996 - 1996 - 1996 - 1996 - 1996 - 199** Immettere le informazioni richieste nel sistema di richiesta della chiave del prodotto e ottenere la chiave del prodotto. 4 Immissione della chiave del prodotto \*\*\* [Fase](#page-15-0) 4
	- Immettere la chiave del prodotto ottenuta nel programma di installazione Sharpdesk e completare l'installazione.

#### <span id="page-4-0"></span>**B. Nuova installazione sullo stesso PC (quando si reinstalla Sharpdesk su un PC su cui è già stato installato Sharpdesk precedentemente)**

Quando si reinstalla Sharpdesk sullo stesso PC, ad esempio quando si imposta di nuovo Sharpdesk su un PC in cui ne è già stato iniziato l'utilizzo, è possibile riutilizzare la chiave del prodotto già rilasciata. Questa procedura di installazione può essere delineata grossomodo come indicato di seguito.

Fare riferimento alla sezione corrispondente per i dettagli specifici del metodo di installazione.

- IMPORTANTE: il sistema di richiesta della chiave del prodotto memorizza i dati relativi al rilascio delle chiavi del prodotto in assoluta riservatezza. Tenere presente che se dovessimo accertare che le chiavi del prodotto sono state ottenute con mezzi non autorizzati, la licenza corrispondente verrà annullata.
- 1 Esecuzione del programma di installazione Sharpdesk ・・・ [Fase](#page-5-1) ① Chiudere tutte le altre applicazioni attualmente in esecuzione, quindi eseguire il programma di installazione Sharpdesk.
- 2 Accesso al sistema di richiesta della chiave del prodotto ・・・ [Fase](#page-6-0) ② Accedere al sistema di richiesta della chiave del prodotto dal programma di installazione Sharpdesk.
- 3 Rilascio di una chiave del prodotto  $\cdot \cdot \cdot$  [Fase](#page-15-1)  $\circledS$ Immettere le informazioni richieste nel sistema di richiesta della chiave del prodotto e confermare che la chiave del prodotto sia valida.
- 4 Immissione della chiave del prodotto  $\cdot \cdot \cdot$  [Fase](#page-15-0) 4 Immettere la chiave del prodotto valida nel programma di installazione Sharpdesk e completare l'installazione.

## <span id="page-4-1"></span>**C. Nuova installazione su un nuovo PC (quando si reinstalla su un PC differente da quello su cui Sharpdesk era in esecuzione precedentemente)**

Se si reinstalla Sharpdesk su un PC differente, ad esempio se si desidera utilizzare la copia esistente di Sharpdesk su un PC appena acquistato, è necessario eliminare la chiave del prodotto già rilasciata e ottenere una nuova chiave del prodotto. Questa procedura di installazione può essere delineata grossomodo come indicato di seguito.

Fare riferimento alla sezione corrispondente per i dettagli specifici del metodo di installazione.

IMPORTANTE: il sistema di richiesta della chiave del prodotto memorizza i dati relativi al rilascio delle chiavi del prodotto in assoluta riservatezza. Tenere presente che se dovessimo accertare che le chiavi del prodotto sono state ottenute con mezzi non autorizzati, la licenza corrispondente verrà annullata.

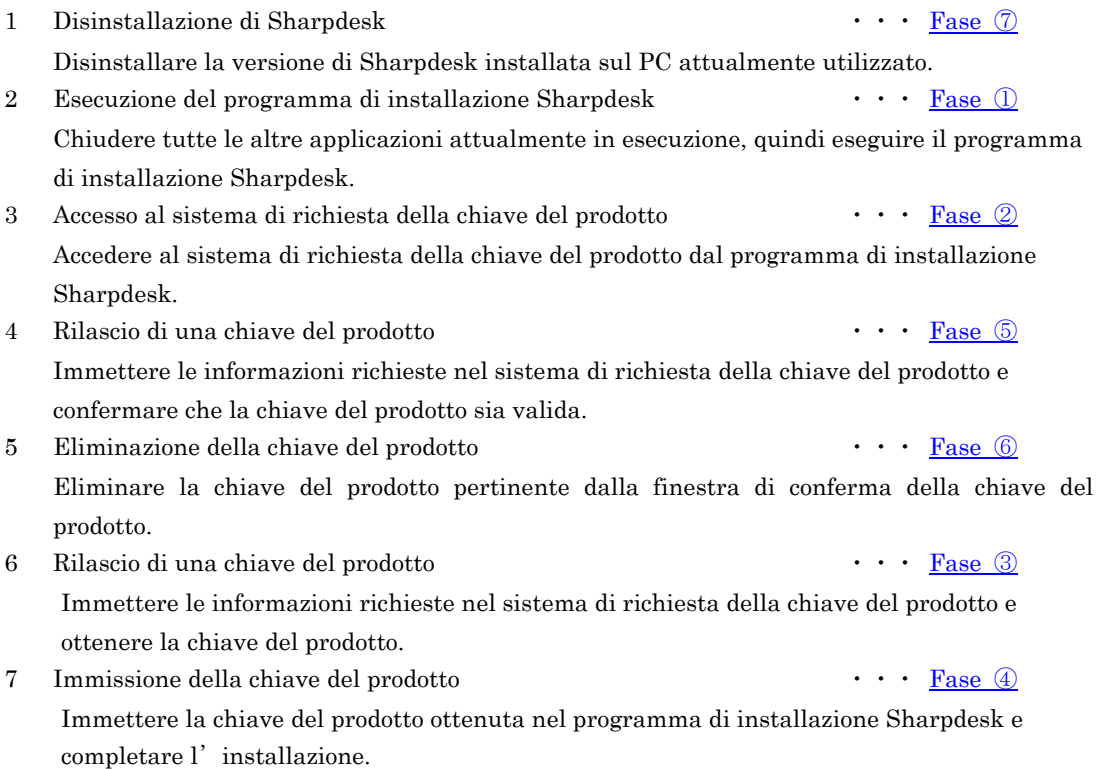

#### <span id="page-5-0"></span>**Dettagli delle procedure di installazione**

#### <span id="page-5-1"></span>① **Esecuzione del programma di installazione Sharpdesk**

La presente sezione descrive come eseguire il programma di installazione Sharpdesk.

- 1 Preparare il programma di installazione Sharpdesk. Scaricare il programma di installazione Sharpdesk dal sito web di Sharp, facendo riferimento alla Guida informativa inclusa con il prodotto. Se si dispone di una copia del CD-ROM che include il programma di installazione Sharpdesk è anche possibile eseguirlo dal CD-ROM.
- 2 Se sono in esecuzione altri programmi applicativi e residenti, chiuderli.
- 3 Fare doppio clic sull'icona del programma di installazione Sharpdesk per eseguirlo.
- 4 Seguire le istruzioni a schermo per installare Sharpdesk.
- Nota: per ulteriori dettagli sulla procedura di installazione, fare riferimento alla Guida di installazione di Sharpdesk separata.

#### Fase successiva

- ⇒ Se si esegue una nuova installazione: Passare allaFase ② [Accesso al sistema di richiesta](#page-6-0)  [della chiave del](#page-6-0) prodotto
- ⇒ Se si reinstalla sullo stesso PC: Passare allaFase ② [Accesso al sistema di richiesta della](#page-6-0)  [chiave del prodotto](#page-6-0)
- ⇒ Se si reinstalla su un nuovo PC: Passare allaFase ② [Accesso al sistema di richiesta della](#page-6-0) [chiave del prodotto](#page-6-0)
- ⇒ Se si aggiorna un'installazione attuale, non è necessario immettere la chiave del prodotto, è sufficiente seguire le istruzioni a schermo per completare l'installazione.

## <span id="page-6-0"></span>② **Accesso al sistema di richiesta della chiave del prodotto**

La presente sezione descrive la procedura di accesso al sistema di richiesta della chiave del prodotto.

1 Quando il programma di installazione Sharpdesk visualizza la seguente finestra di dialogo, fare clic sull'URL del sistema di richiesta della chiave del prodotto.

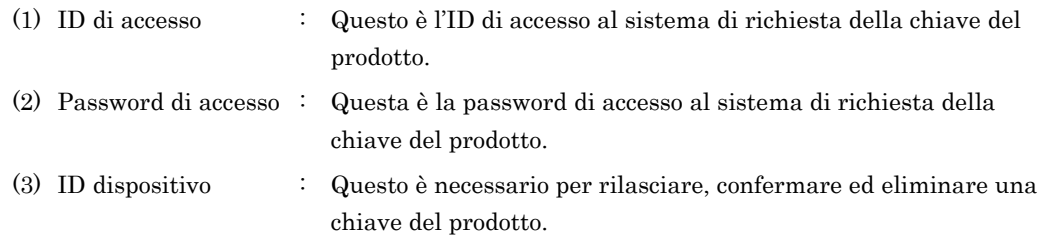

Nota: quando si verifica l'ID dispositivo per una chiave del prodotto già rilasciata, fare riferimento all'email inviata dal sistema di richiesta della chiave del prodotto al momento del rilascio della corrispondente chiave del prodotto, oppure eseguire il programma di installazione Sharpdesk sul PC su cui è installata la copia di Sharpdesk che utilizza la chiave del prodotto corrispondente.

Inoltre, quando si utilizza il PC su cui è installato Sharpdesk, è possibile aprire le informazioni relative alla chiave del prodotto dal menu della guida di Sharpdesk per verificare l'ID dispositivo.

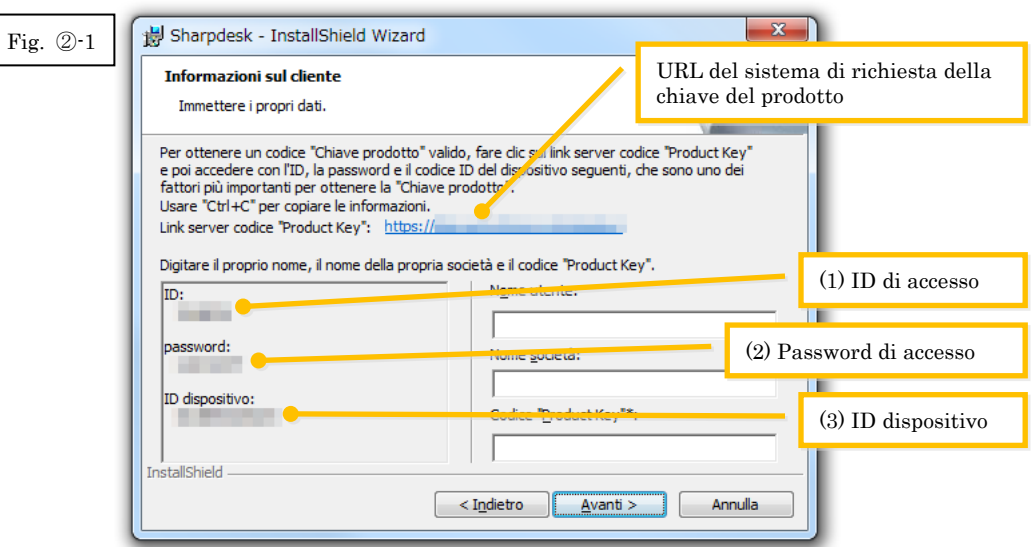

<span id="page-7-0"></span>2 Il browser web si apre e viene visualizzata la pagina di accesso al sistema di richiesta della chiave del prodotto. Immettere l'ID e la password di accesso visualizzati nella finestra di dialogo in Fig. ②-1 e fare clic sul pulsante [Login] per accedere al sistema di richiesta della chiave del prodotto.

È possibile modificare la lingua visualizzata sullo schermo selezionando una lingua dall' elenco [Lingua].

Nota: le due lingue selezionabili sono "日本語" (Giapponese) e "ENGLISH" (Inglese). Se si utilizza il software in un paese diverso dal Giappone, selezionare "ENGLISH".

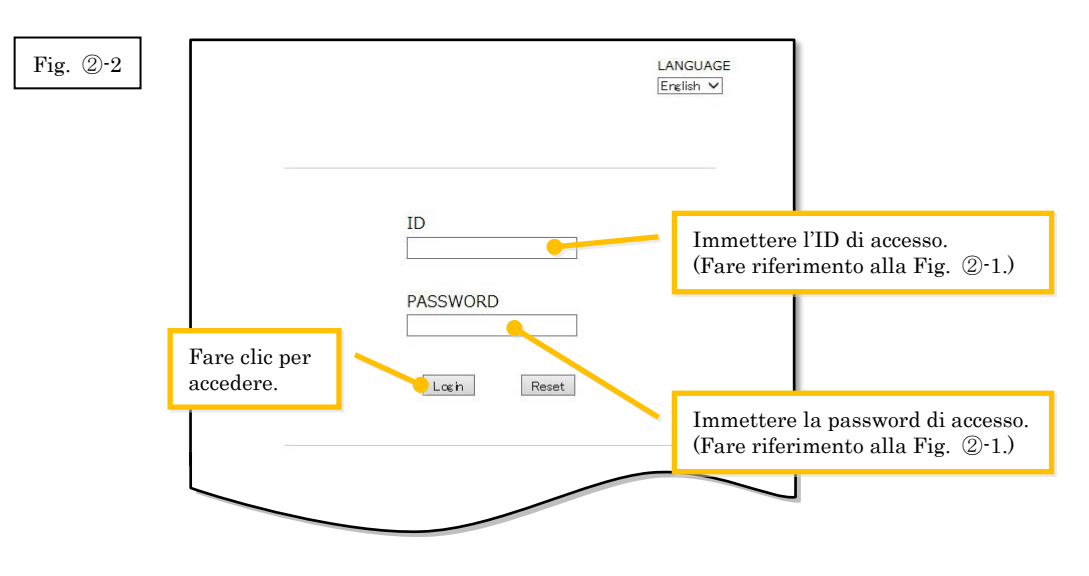

Nota: se viene visualizzata la seguente pagina di errore di autenticazione, l'ID di accesso o la password di accesso immessi sono errati. Fare clic sul pulsante [Vai alla pagina di autenticazione] per ritornare all[a Fase](#page-7-0) ②-2, e immettere l'ID e la password di accesso corretti.

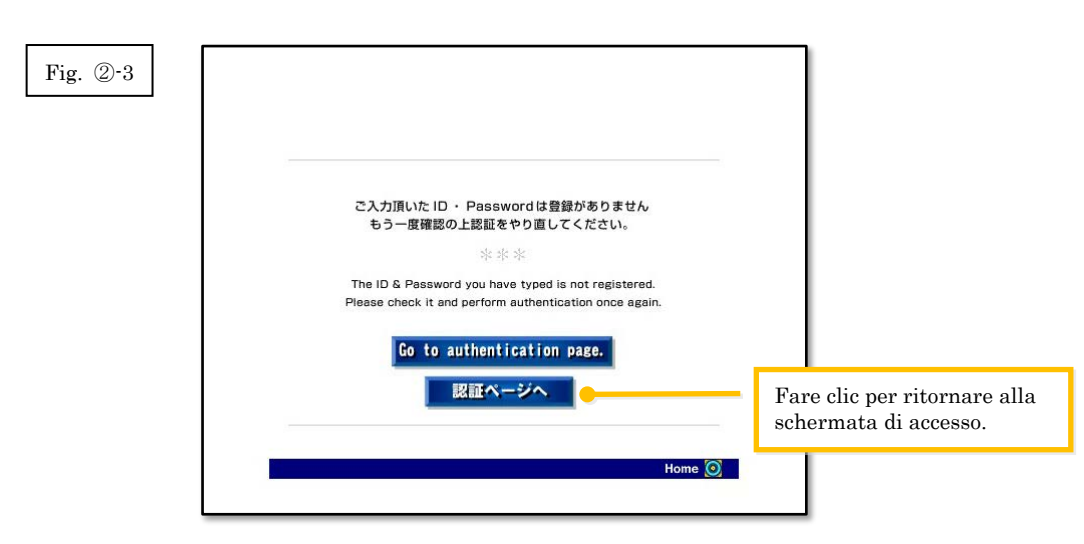

3 Selezionare il paese, quindi fare clic sul pulsante [OK].

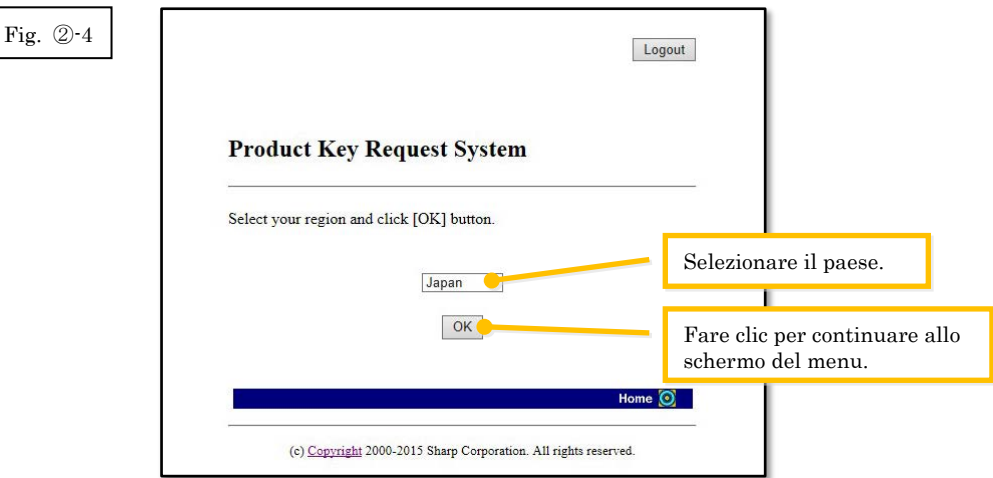

Fase successiva

- ⇒ Se si esegue una nuova installazione: Passare alla Fase ③ [Rilascio di una chiave del prodotto](#page-8-0)
- ⇒ Se si reinstalla sullo stesso PC: Passare alla Fase ⑤ [Conferma di una chiave del prodotto](#page-15-1)
- ⇒ Se si reinstalla su un nuovo PC: Passare alla Fase ⑤ [Conferma di una chiave del prodotto](#page-15-1)

## <span id="page-8-0"></span>③ **Rilascio di una chiave del prodotto**

La presente sezione descrive la procedura per il rilascio di una chiave del prodotto.

1 Nel menu del sistema di richiesta della chiave del prodotto, fare clic su "Rilascia una chiave di prodotto per l'applicazione".

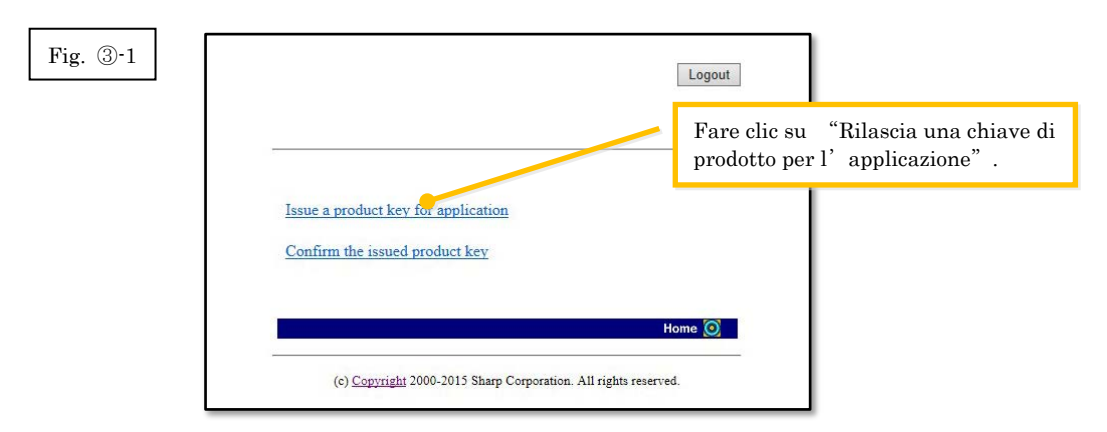

<span id="page-9-0"></span>2 Immettere le informazioni richieste nei campi da (1) a (5) nel modulo seguente, quindi fare clic sul pulsante [invia].

Se si fa clic sul pulsante [reset], tutti i contenuti del modulo ritornano alle impostazioni predefinite.

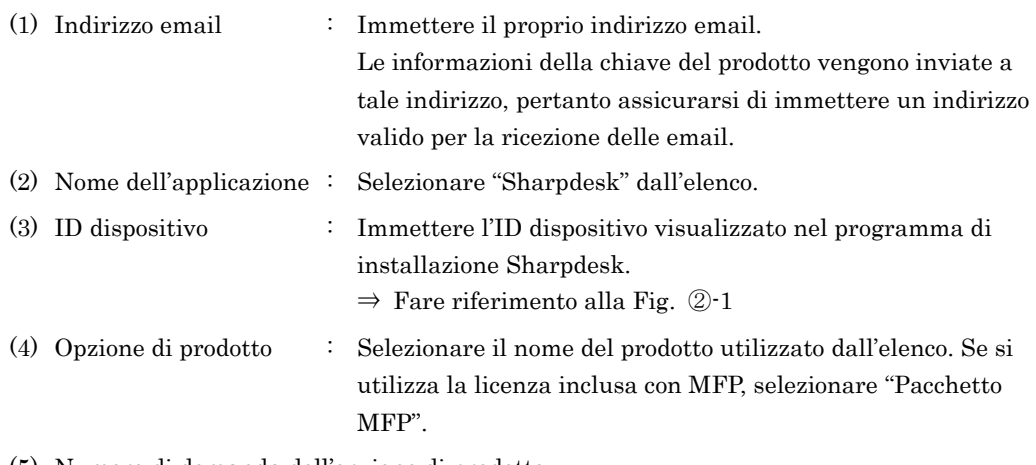

(5) Numero di domanda dell'opzione di prodotto

: Immettere il numero di domanda della chiave del prodotto affisso alla Guida informativa su Sharpdesk.

Fig. ③-2

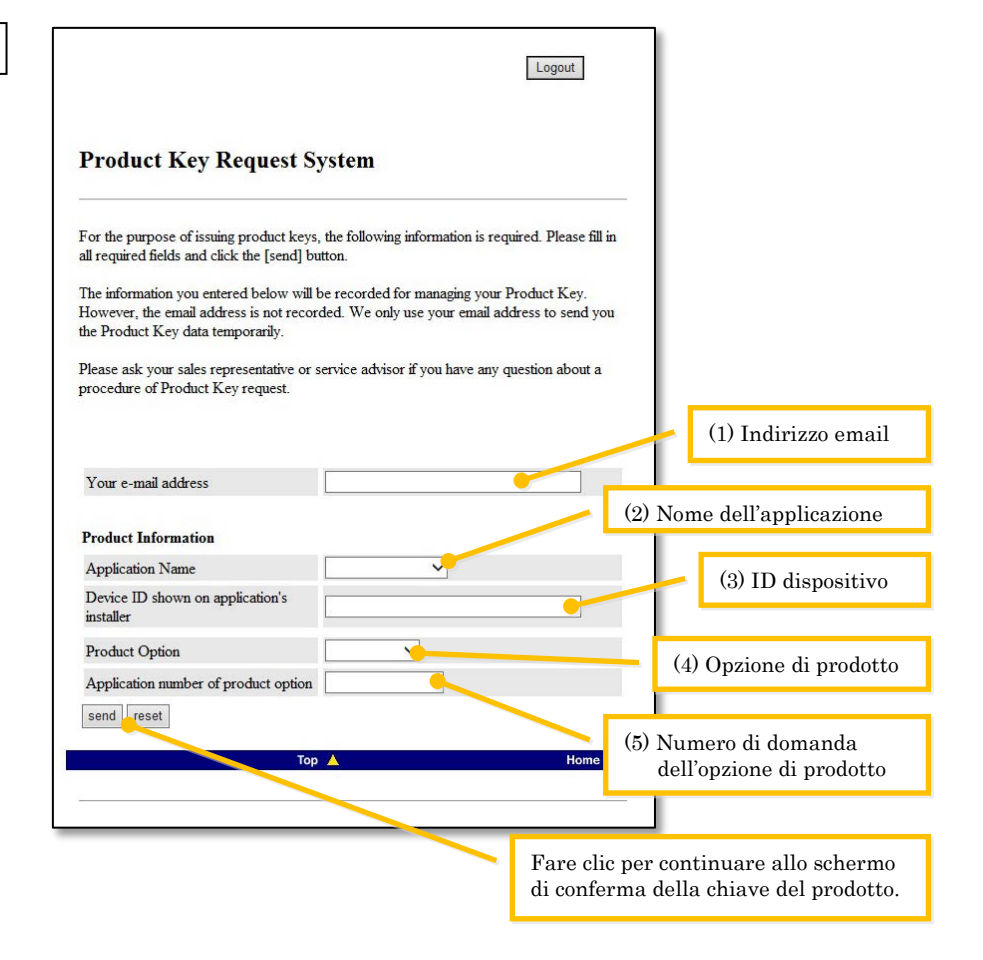

Nota: se viene visualizzata una pagina di errore come la seguente, significa che vi è un errore nei dettagli inseriti nel modulo. In tal caso, fare clic su [Back] (Indietro) per ritornare alla Fase ③[-2,](#page-9-0) e immettere le informazioni corrette.

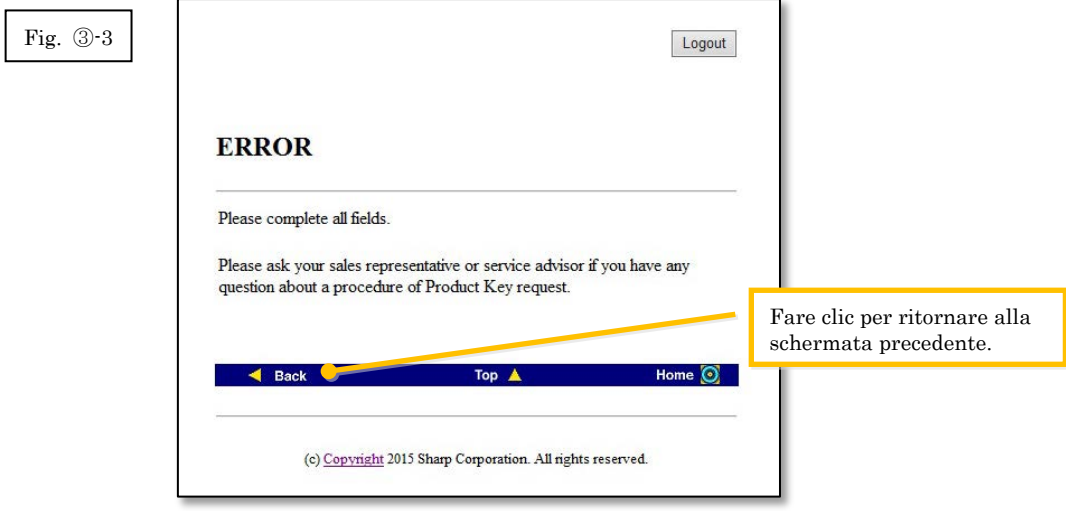

- 3 Quando viene visualizzato lo schermo di conferma della chiave del prodotto, controllare che tutti i dettagli siano corretti quindi fare clic sul pulsante [Sì]. Se si fa clic sul pulsante [No], la domanda di rilascio della chiave del prodotto viene annullata e viene visualizzato nuovamente lo schermo precedente.
- Nota: se si fa clic sul pulsante [Logout] per scollegarsi senza fare clic sul pulsante [Sì], la chiave del prodotto non viene rilasciata.

Fig. ③-4

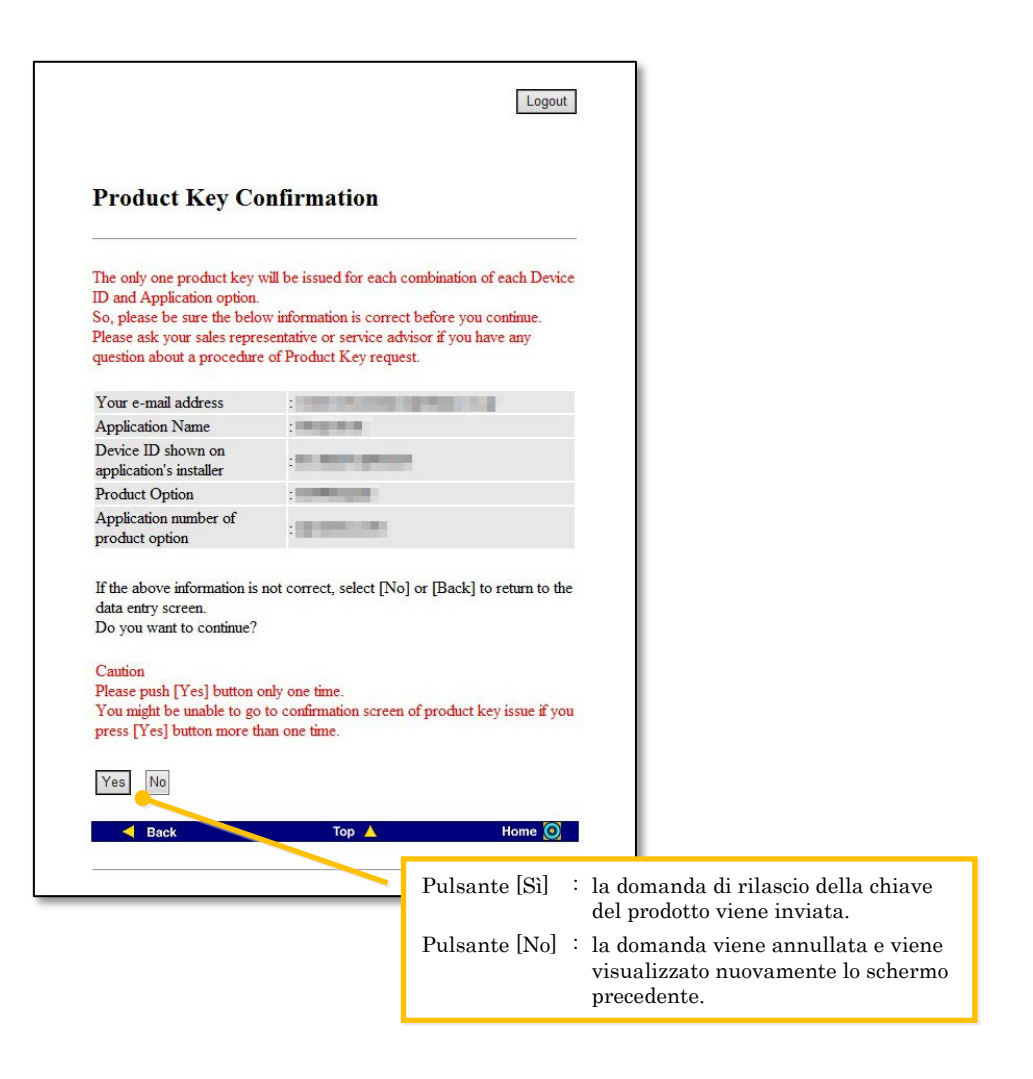

Nota: se si presenta una domanda di rilascio della chiave del prodotto quando ne è già stata rilasciata una, viene visualizzata la seguente pagina di errore. Questo significa che la combinazione dell'ID dispositivo e del numero di domanda della chiave del prodotto è già stata utilizzata, quindi, se si è compiuto un errore nell' immissione dei dettagli, fare clic sul pulsante [Ritorna al modulo di richiesta della chiave del prodotto] per ritornare alla [Fase](#page-9-0)  $\circled{3}$ -2, e immettere le informazioni corrette. Se è stata rilasciata una chiave del prodotto in precedenza, fare clic sul pulsante [Inizio] per ritornare al menu, quindi confermare la chiave del prodotto che è già stata rilasciata, facendo riferimento alla [Fase](#page-15-1) ⑤.

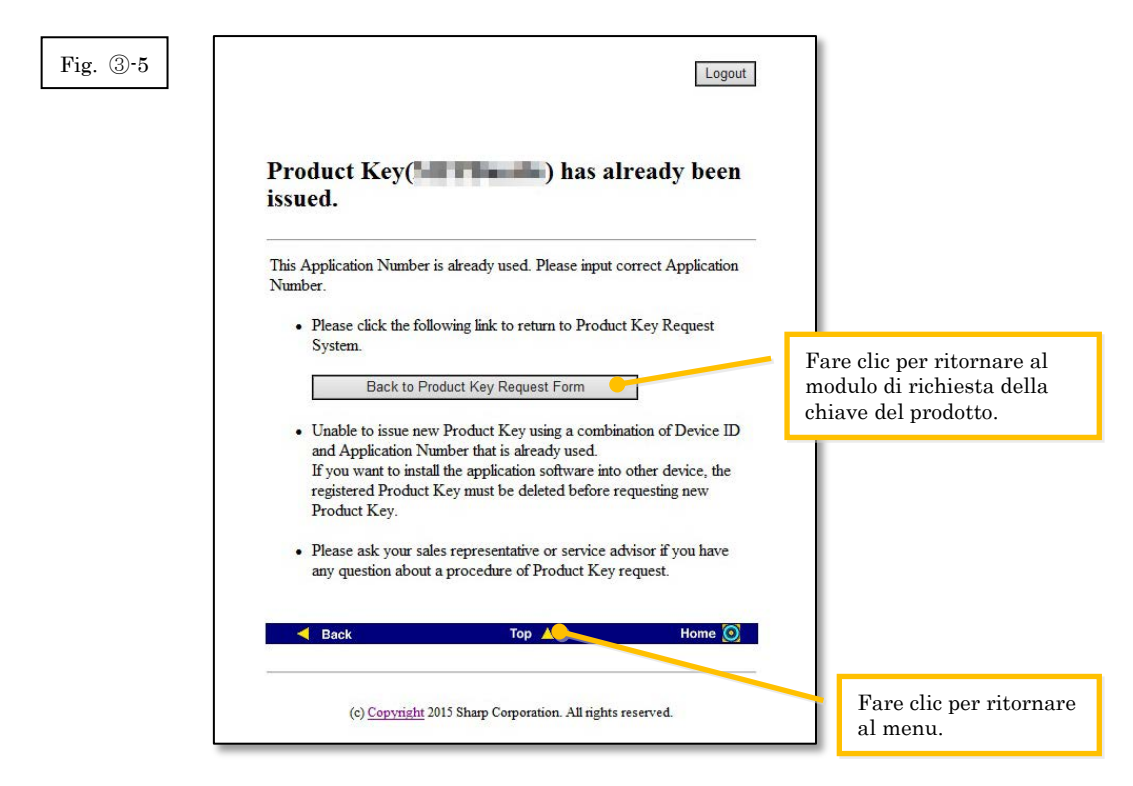

4 Se le informazioni immesse sono corrette, la chiave del prodotto viene rilasciata. La chiave del prodotto utilizzata viene visualizzata sullo schermo. Inoltre viene inviata all' indirizzo email immesso nel campo dell'indirizzo email alla [Fase](#page-9-0) ③-2, pertanto è possibile stamparla o conservarla in un file promemoria o simile.

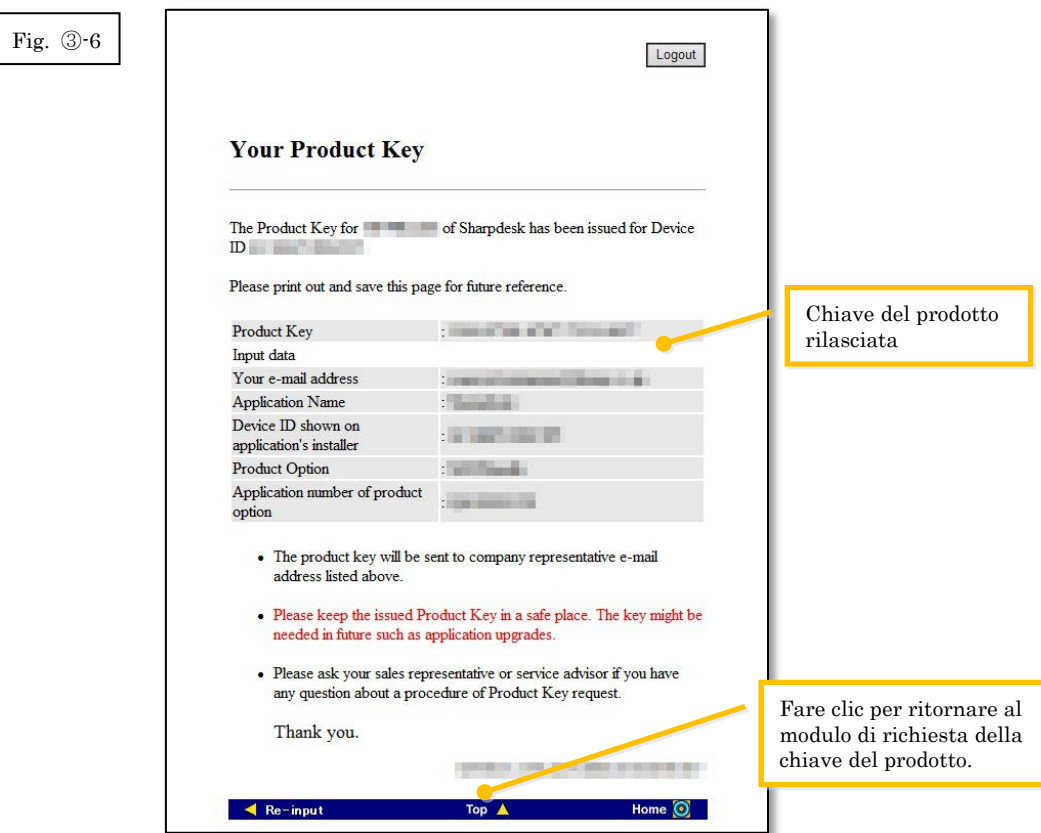

⇒ Se si dispone di più licenze, è possibile continuare con le stesse fasi per ottenere il rilascio di una nuova chiave del prodotto. In tal caso, fare clic sul pulsante [Re-input] (Nuova immissione) per ritornare al modulo di richiesta della chiave del prodotto, quindi ripetere la procedura dalla [Fase](#page-9-0) ③-2.

5 Fare clic sul pulsante [Logout] per scollegarsi, quindi chiudere il browser web.

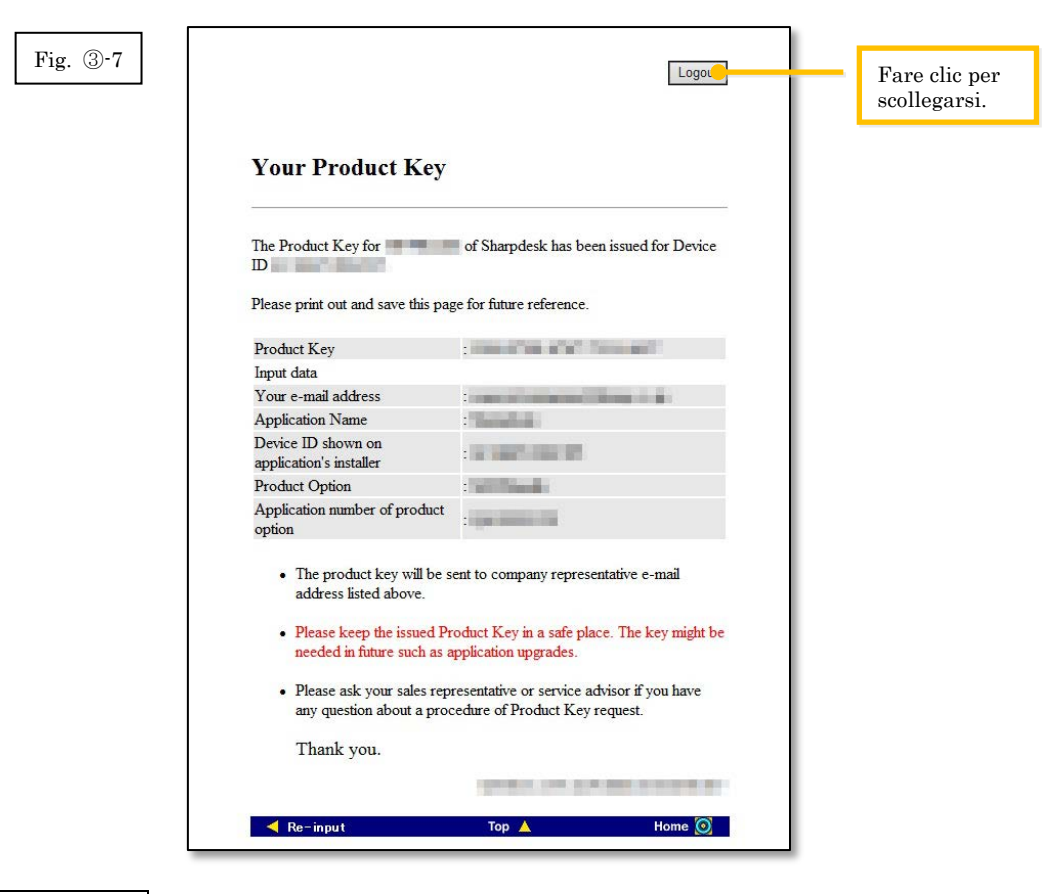

#### Fase successiva

- ⇒ Se si esegue una nuova installazione: Passare alla Fase ④ [Immissione della chiave del](#page-15-0)  [prodotto](#page-15-0)
- ⇒ Se si reinstalla su un nuovo PC: Passare alla Fase ④ [Immissione della chiave del prodotto](#page-15-0)

## <span id="page-15-0"></span>④ **Immissione della chiave del prodotto**

La presente sezione descrive come immettere la chiave del prodotto nel programma di installazione Sharpdesk.

1 Quando il programma di installazione Sharpdesk visualizza la seguente finestra di dialogo, immettere la chiave del prodotto valida che è stata rilasciata nel campo Chiave del prodotto della finestra di dialogo del programma di installazione Sharpdesk, quindi fare clic sul pulsante [Avanti].

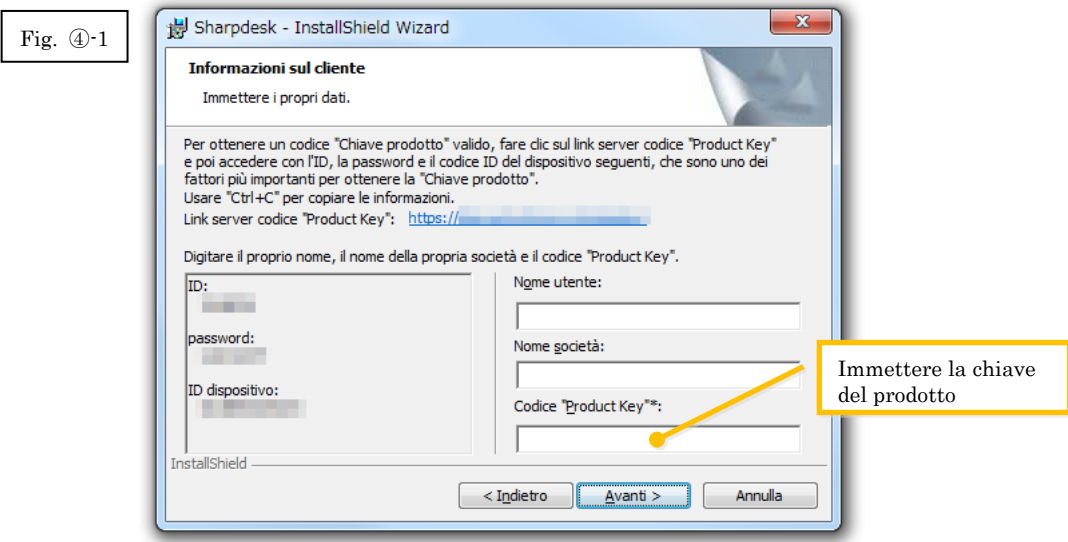

2 Seguire le istruzioni a schermo per completare l'installazione di Sharpdesk.

## <span id="page-15-1"></span>⑤ **Conferma di una chiave del prodotto**

La presente sezione descrive la procedura per la conferma di una chiave del prodotto già rilasciata.

1 Nel menu del sistema di richiesta della chiave del prodotto, fare clic su "Conferma della chiave di prodotto rilasciata".

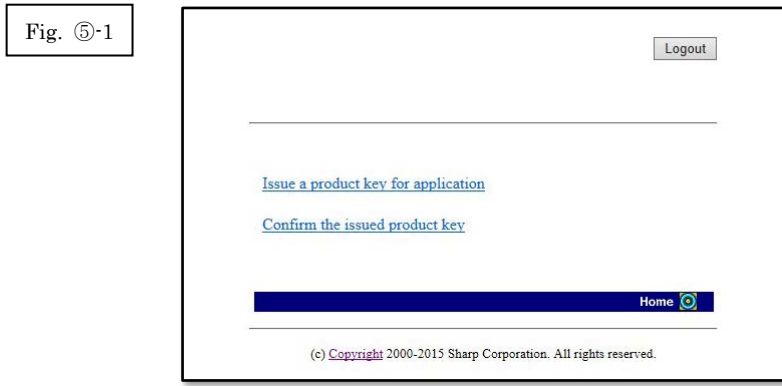

<span id="page-16-0"></span>2 Immettere le informazioni richieste nei campi da (1) a (4) nel modulo seguente, quindi fare clic sul pulsante [invia]. Se si fa clic sul pulsante [reset], tutti i contenuti del modulo ritornano alle impostazioni predefinite.

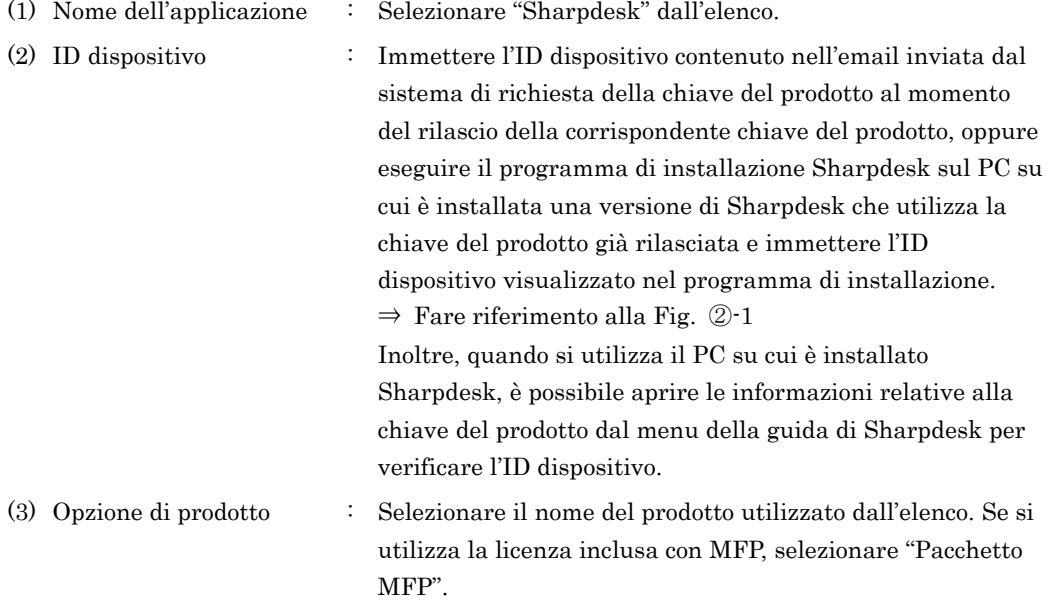

(4) Numero di domanda dell'opzione di prodotto

: Immettere il numero di domanda della chiave del prodotto affisso alla Guida informativa su Sharpdesk.

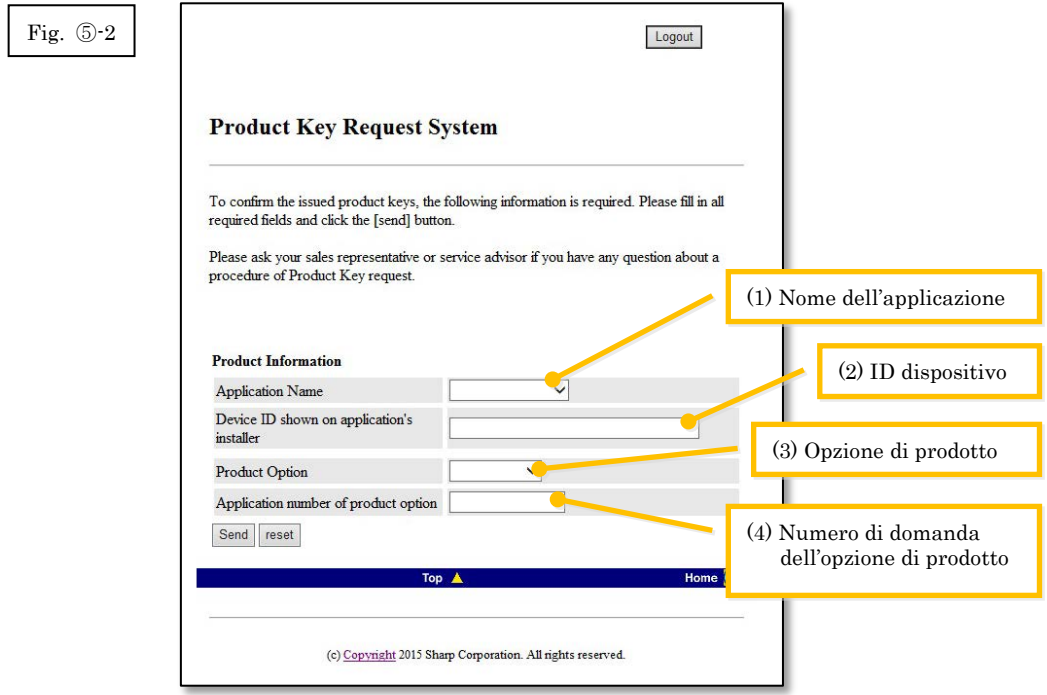

Nota: se viene visualizzata una pagina di errore come la seguente, significa che vi è un errore nei dettagli inseriti nel modulo. In tal caso, fare clic su [Back] (Indietro) per ritornare alla Fase ⑤[-2,](#page-16-0) e immettere le informazioni corrette.

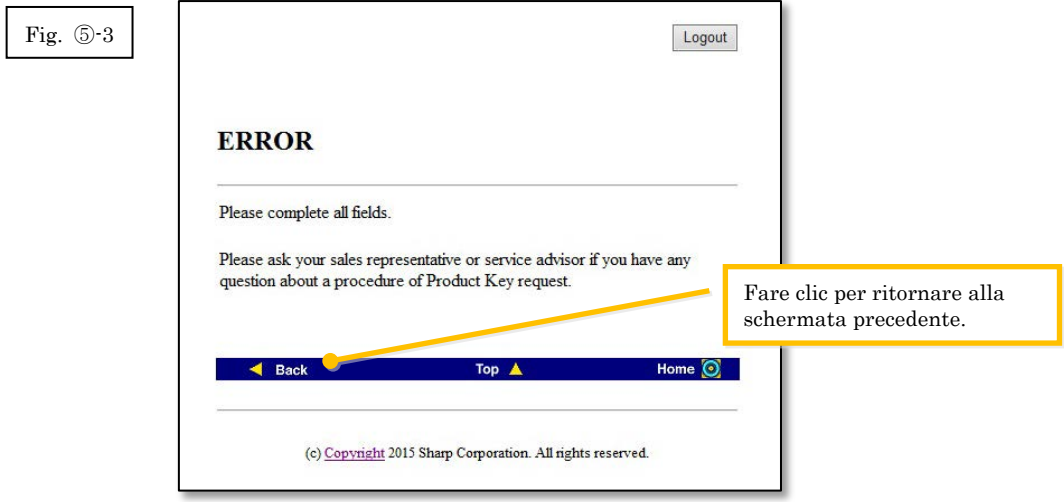

- 3 Se le informazioni immesse sono corrette, viene visualizzato un elenco degli stati di utilizzo delle licenze e delle chiavi del prodotto già rilasciate, in modo da poterle registrare in un file promemoria o simile.
- Nota: se si utilizza più di un prodotto in licenza, vengono visualizzate tutte le chiavi del prodotto che sono state rilasciate per i prodotti utilizzati, quindi verificare anche gli ID dispositivo oltre alle chiavi del prodotto.

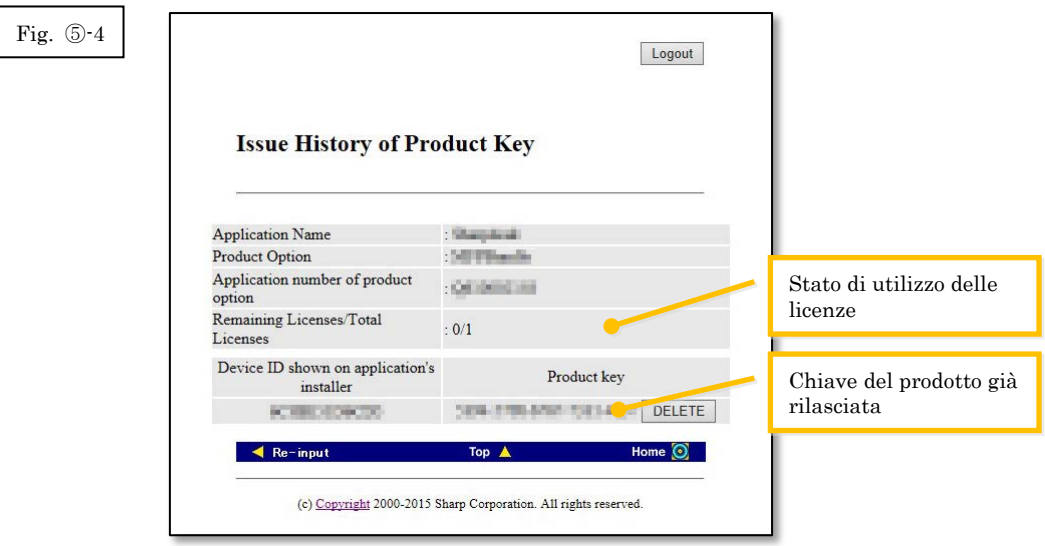

Fase successiva

- ⇒ Se si reinstalla su un nuovo PC: Passare alla Fase ⑥ [Eliminazione di una chiave del prodotto](#page-19-0)
- <span id="page-17-0"></span>⇒ In tutti gli altri casi: Passare all[a fase successiva](#page-17-0)

4 Fare clic sul pulsante [Logout] per scollegarsi, quindi chiudere il browser web.

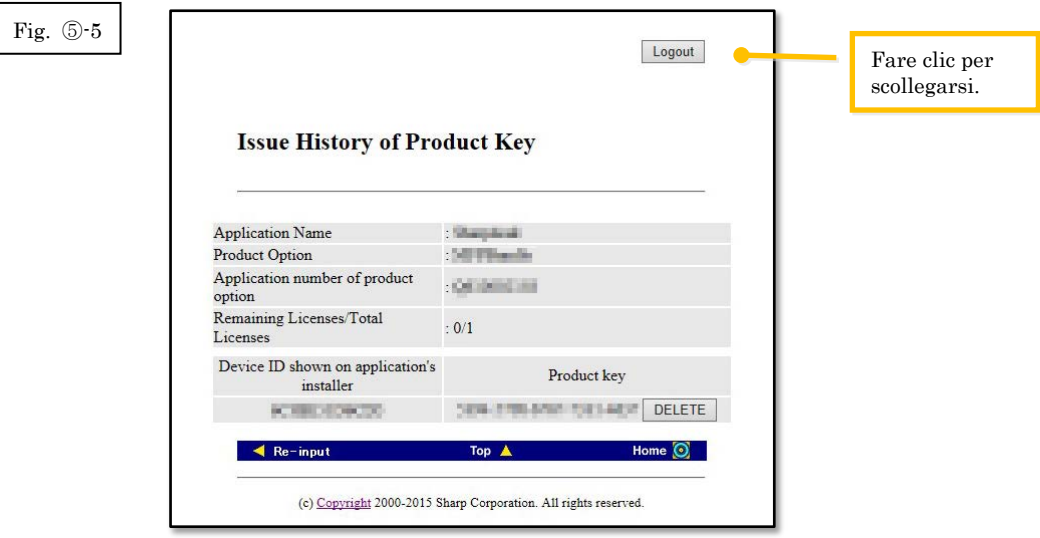

Fase successiva

⇒ Se si reinstalla sullo stesso PC: Passare alla Fase ④ [Immissione della chiave del prodotto](#page-15-0)

## <span id="page-19-0"></span>⑥ **Eliminazione di una chiave del prodotto**

L

La presente sezione descrive la procedura per l'eliminazione di una chiave del prodotto rilasciata.

- <span id="page-19-1"></span>1 Nella cronologia di rilascio dello schermo della chiave del prodotto, fare clic sul pulsante [Elimina] sottostante alla chiave del prodotto che si desidera eliminare.
- Nota: se si utilizza più di un prodotto in licenza, vengono visualizzate tutte le chiavi del prodotto che sono state rilasciate per i prodotti utilizzati, quindi controllare anche gli ID dispositivo per assicurarsi di eliminare la chiave del prodotto corretta.

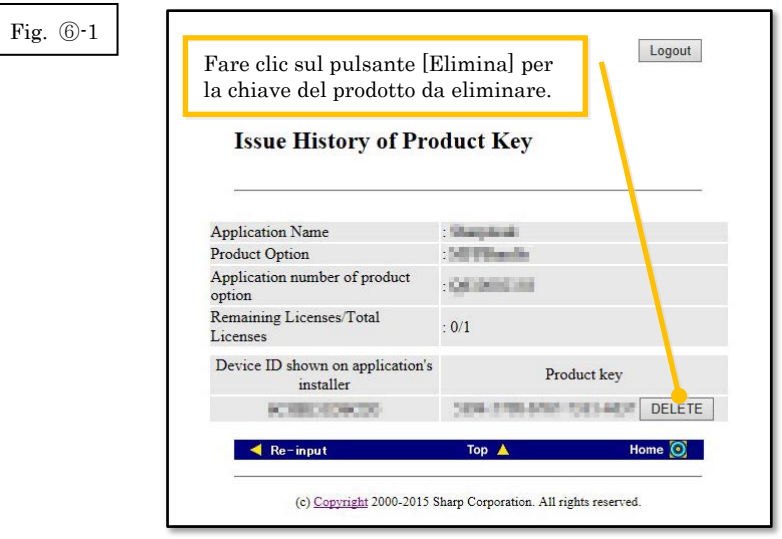

2 Viene visualizzato lo schermo di conferma Elimina chiave del prodotto. Controllare i dettagli e, se sono tutti corretti, fare clic sul pulsante [Sì].

Se si fa clic sul pulsante [No], l'eliminazione viene annullata e viene visualizzato nuovamente lo schermo precedente.

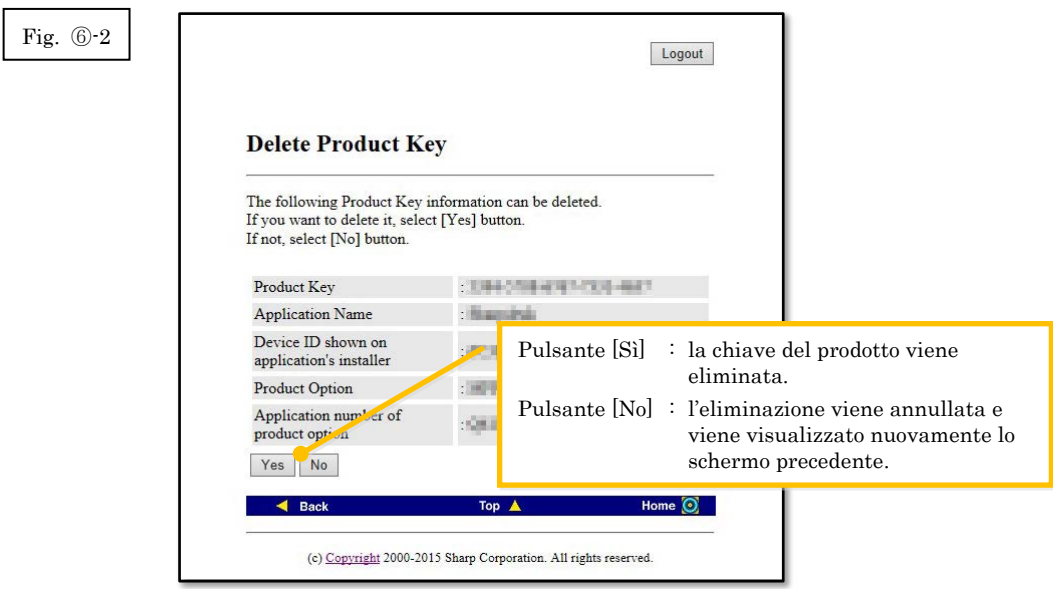

3 Viene visualizzato lo schermo di notifica Elimina chiave del prodotto.

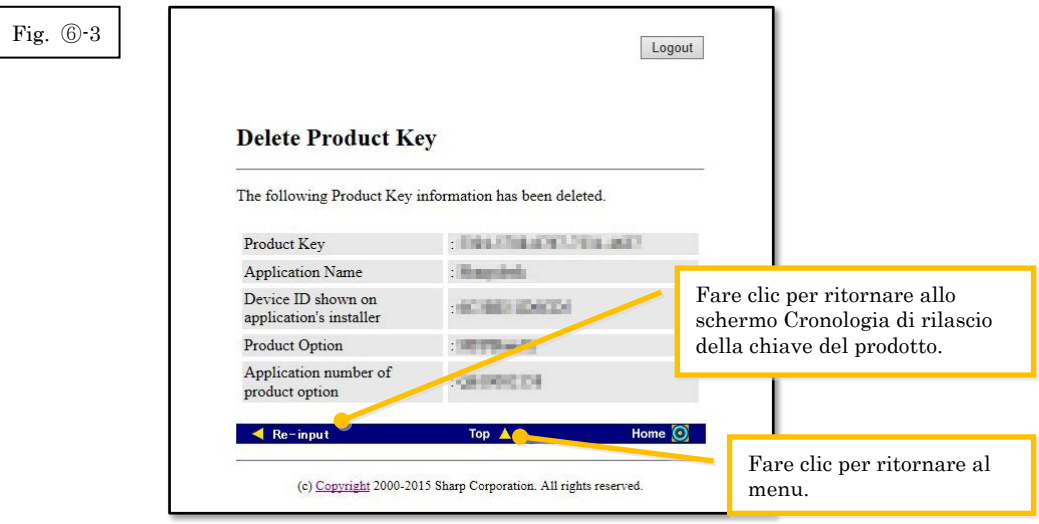

#### Fase successiva

- ⇒ Per continuare a eliminare le chiavi del prodotto, fare clic sul pulsante [Nuova immissione] per ritornare alla cronologia di rilascio della chiave del prodotto, quindi ripetere la procedura dalla [Fase](#page-19-1) ⑥-1.
- ⇒ Per installare nuovamente Sharpdesk su un nuovo PC, fare clic sul pulsante [Inizio] per ritornare al menu, quindi passare alla Fase ③ [Rilascio di una chiave del prodotto.](#page-8-0)
- ⇒ In tutti gli altri casi: Passare all[a fase successiva](#page-21-1)

<span id="page-21-1"></span>4 Fare clic sul pulsante [Logout] per scollegarsi, quindi chiudere il browser web.

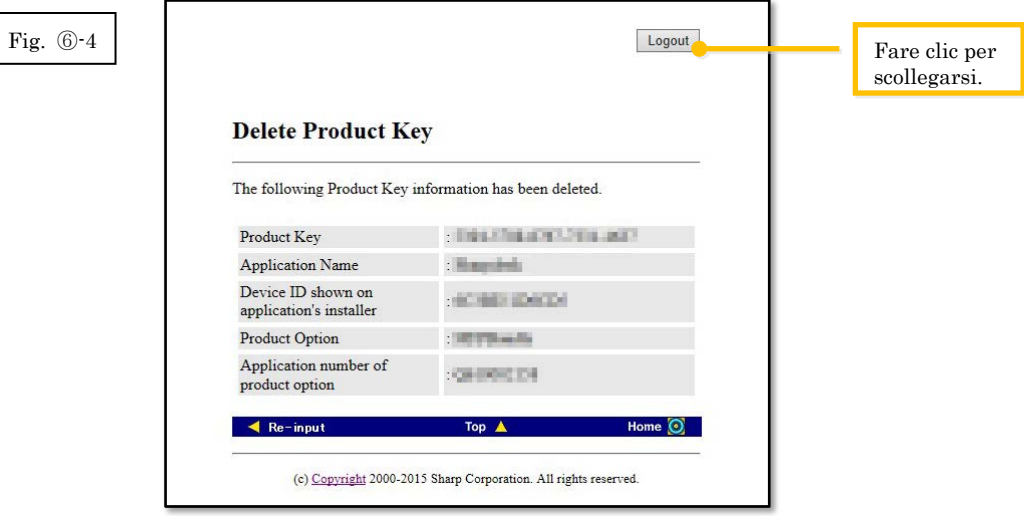

# <span id="page-21-0"></span>⑦ **Disinstallazione di Sharpdesk (Esempio: Windows 7)**

La presente sezione descrive come disinstallare Sharpdesk utilizzando un PC con sistema operativo Windows 7 come esempio.

- 1 Fare clic sul Pannello di controllo nel menu Start.
- 2 Fare clic su "Disinstalla un programma".
- 3 Selezionare "Sharpdesk" dall'elenco dei programmi installati e fare clic su [Disinstalla].
- 4 Seguire le istruzioni a schermo per completare la disinstallazione.

Fase successiva

⇒ Se si reinstalla su un nuovo PC: Passare alla Fase ① [Esecuzione del programma di](#page-5-1)  [installazione Sharpdesk](#page-5-1)